インストール方法

① CosmoCastを検索する

CosmoCastをGoogle PlayStoreやApp Storeで「コスモキャスト」や「cosmocast」で検索すると、 以下の画面が出てCosmoCastが見つかります。後は画面に従いインストールします。

端末がAndroidの場合 インディング 端末がiOS(iPhone,iPad)の場合

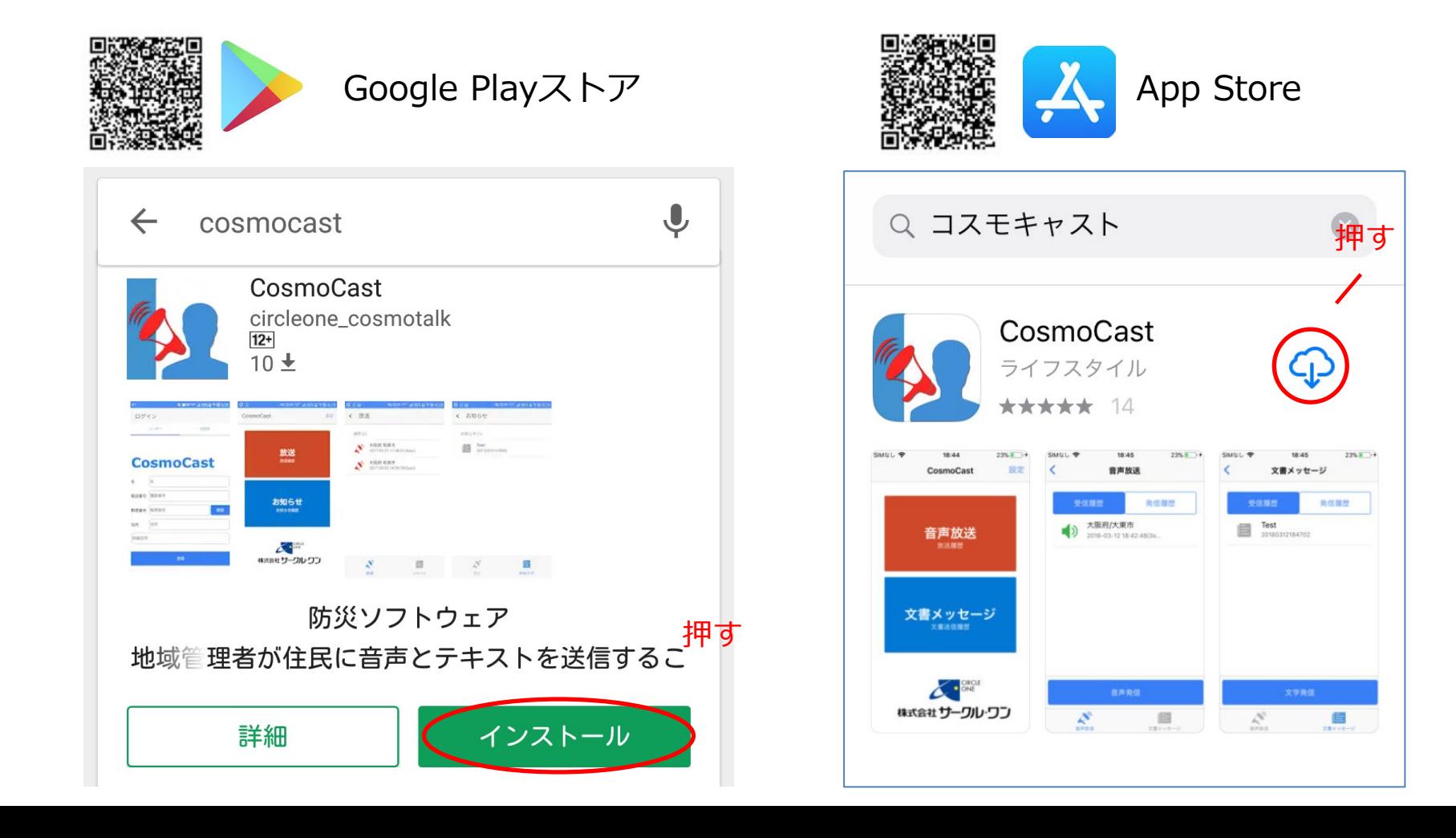

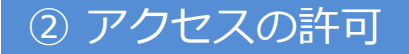

インストールの途中で、アクセス許可の画面が出てくるので許可します。

## 「同意する」を押します。  $\begin{array}{|c|c|c|c|c|}\hline \bullet&\hspace{-0.6cm} &\hspace{-0.6cm} &\hspace{-0.6cm$  $\overline{\bullet}$   $\overline{\bullet}$   $\overline{\$  $\mathbf{Q}$  $\leftarrow$  cosmocast CosmoCast CosmoCast 以下の情報にアクセスします O あなたの位置情報  $\checkmark$ 端末上の画像、動画、音声  $\mathbf{L}$  $\checkmark$ など マイク  $\checkmark$ Wi-Fi接続情報  $\checkmark$  $\Box$ 電話番号、端末 ID、通話  $\checkmark$ 状況 Google Play 同意する 電話帳 A+: ジ ぴよ将棋 -… プレーヤー … Magi<br>リア 連絡先の... 本格派対... ズパスポ...  $4.3*$ 無料 4.7★ 無料 3.9★ 無料 4.2★  $\triangle$  $\circ$  $\Box$

Androidの場合

## iOS(iPhone,iPad)の場合

「許可」を押します。

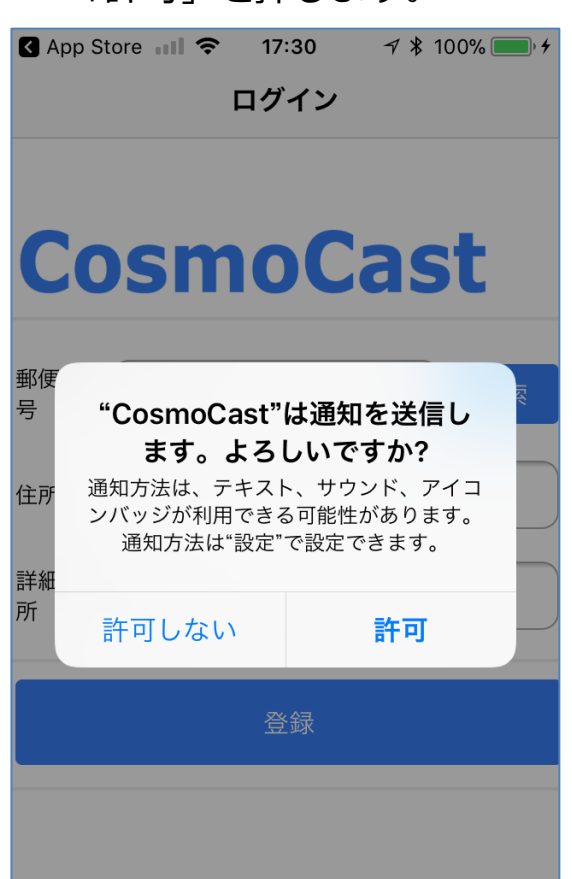

## ③ 郵便番号の登録

郵便番号を入力し「検索」を押すと自動で住所が入力されるので、「登録」を押して完了です。

Androidの場合 iOS(iPhone,iPad)の場合 1.郵便番号入力 **CLM** co **9**  $3^{46}$   $52\%$  14:24  $11$  docomo 14:54  $7 * 100%$ ※自宅の郵便番号を ログイン 入力してください2.検索 **CosmoCast CosmoCast** 3.登録 郵便番号 1 2検索 郵便番号 郵便番 6795301 検索 릉 登録完了 住所 住所 兵庫県 佐用郡佐用町 佐用 住所 任意記入 詳細住所 詳細住 任意記入 3 登録 所 登録 CosmoCast インストール後には このアイコンが表示されます  $\triangle$  $\overline{O}$  $\Box$